### 【新規団体登録手続き】

#### **[手続きの概要]**

新たに「団体登録」団体を実施される場合、以下の手続きをお願いします

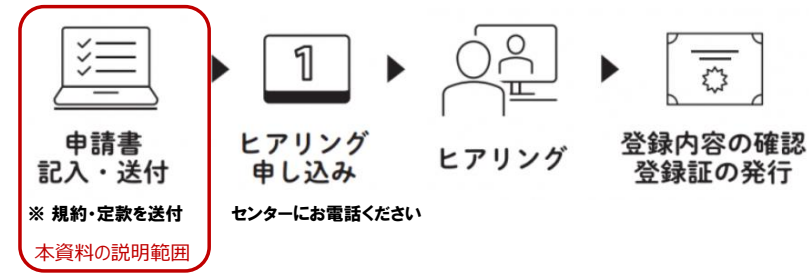

本資料では「申請書の記入・送付」について説明します なお、手続きの内容は「団体の種別」により以下となります

- 横浜市所管のNPO法人
	- ・ 団体登録専用フォームにて必要情報を入力する
- 横浜市所管のNPO法人以外
	- ・ 団体登録フォームにて必要情報を入力する
	- ・ 必要書類(\*1)を提出(\*2)する
		- \*1 必要書類
			- 以下の3種類の資料をご準備ください
			- ・ 団体の規約または会則に類するもの
			- ・ 当年度活動計画書またはそれに類するもの
			- ・ 前年度活動報告書またはそれに類するもの
		- \*2 書類の提出方法
			- 以下のいずれかの方法でご提出ください
			- ・ 本フォームに添付する
			- ・ 横浜市市民協働推進センターへ郵送または持参する
- 【注意事項】
- **・ 「団体登録専用ホーム」は保存機能はありません。**

**入力を途中でやめた場合は、最初から入力しなおしとなります。**

### **[手続き内容]**

# **1) 以下の「団体登録専用フォーム」をクリックし「横浜市市民協働推進センター団体登録」のページ開きます**

## [団体登録専用フォーム](https://b9684391.form.kintoneapp.com/public/32797ab71aebc28691dc30da230742781a5689b307feb2b852b7677ea48dfe80)

※ 「団体登録専用フォーム」のページが開かない場合は「横浜市市民協働推進センター」のホームページより 「場をつかう」→「団体登録」

の説明文内の「団体登録専用フォーム」のリンクより表示してください

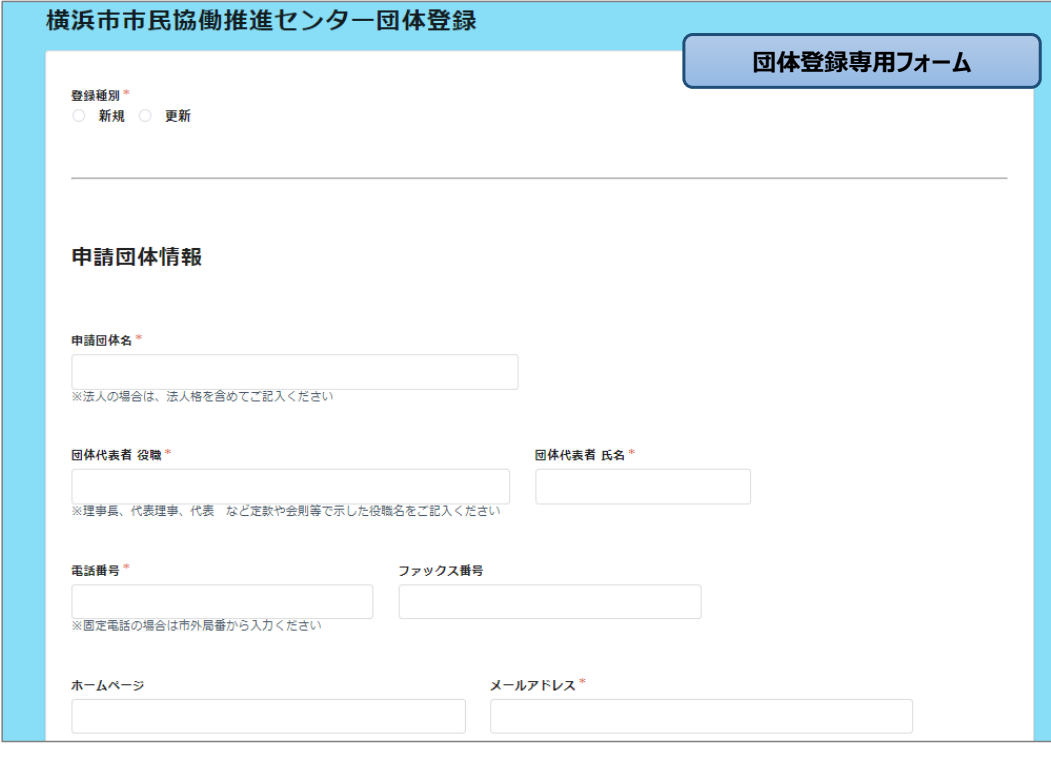

# **2) 「登録種別」の「新規」のボタンをクリックします**

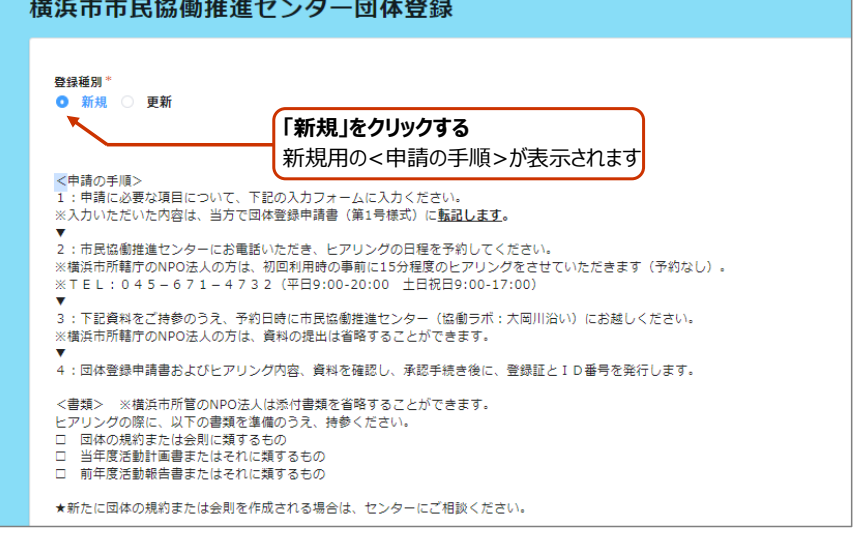

## **3) 「申請団体情報」を入力ください**

#### **入力した内容により次の手順が異なります 「団体の種別」が「①NPO法人(所轄庁:横浜市)」の場合は手順6)に進んで下さい それ以外の「団体の種別」を選択した場合は手順4)へ進んで下さい**

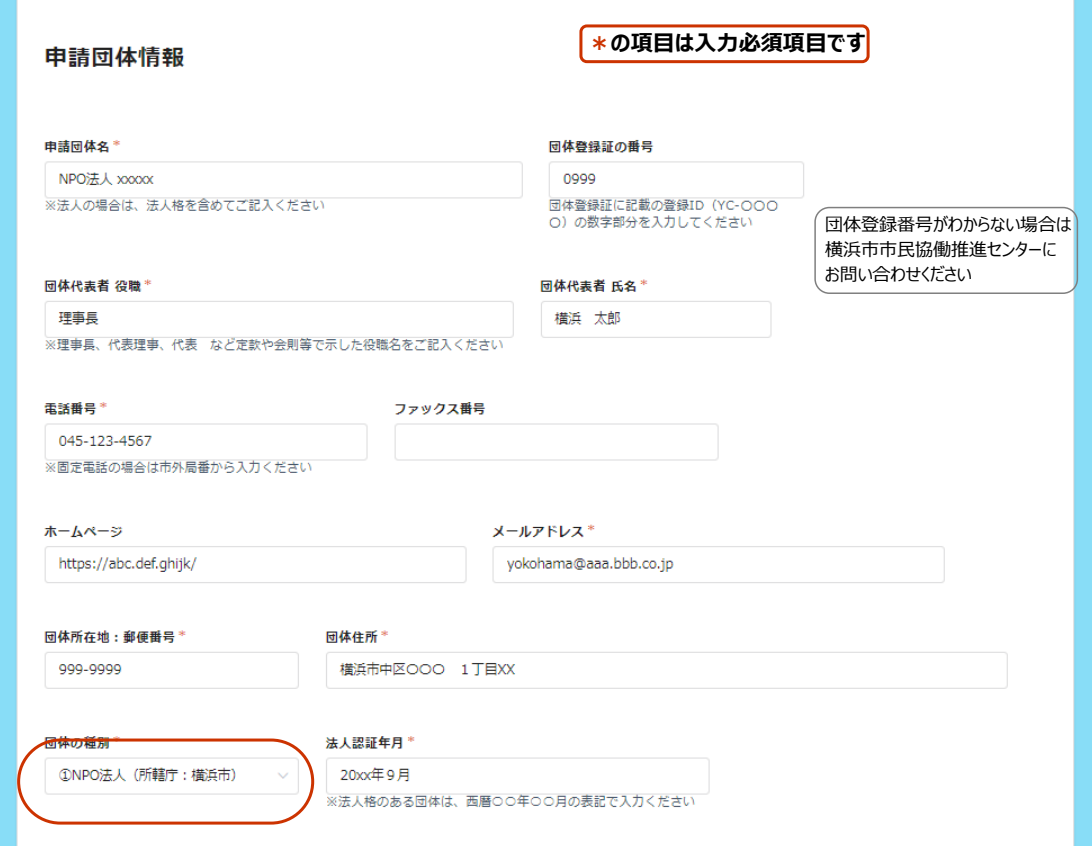

#### **4) 書類の提出方法を選択して下さい**

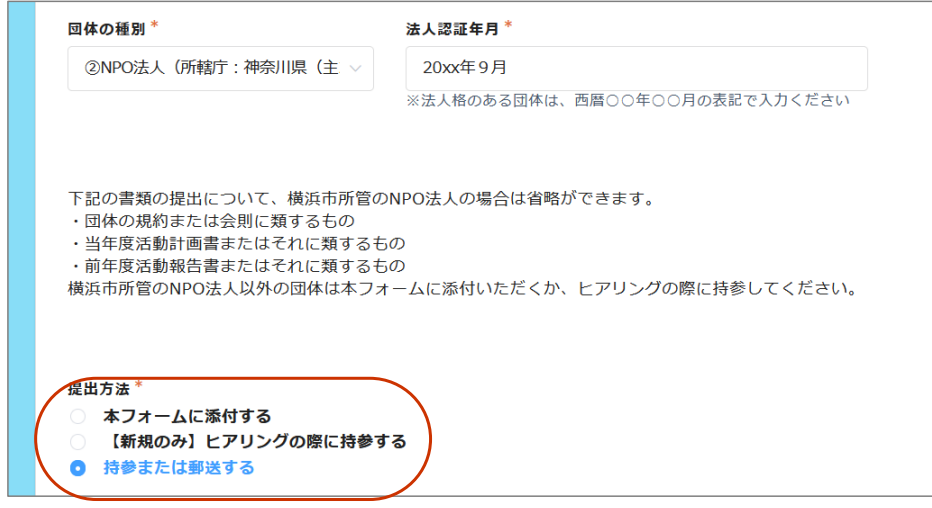

**5) 「本フォームに添付する」を選択する場合は、以下の手順で添付して下さい ① 提出する書類の「参照」クリックする**

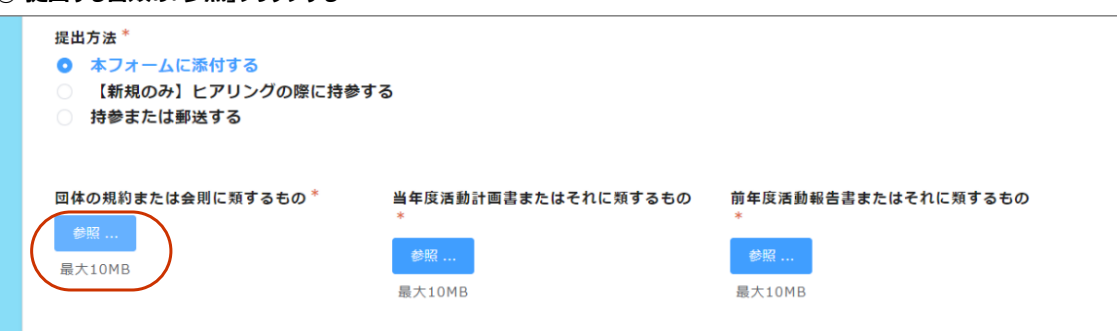

#### **② 添付する書類を選択して、「開く」をクリックする**

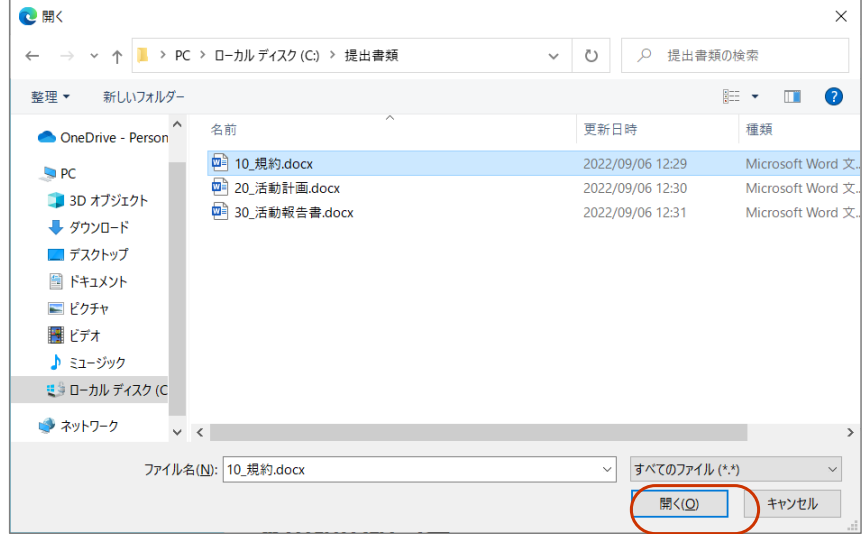

**③ 同じ手順にて、全ての書類を添付する**

**6) 本申請の担当者をプルダウンメニューから選択してください 「別に入力する」を選択すると、入力画面が表示されますので、必要項目を入力してください**

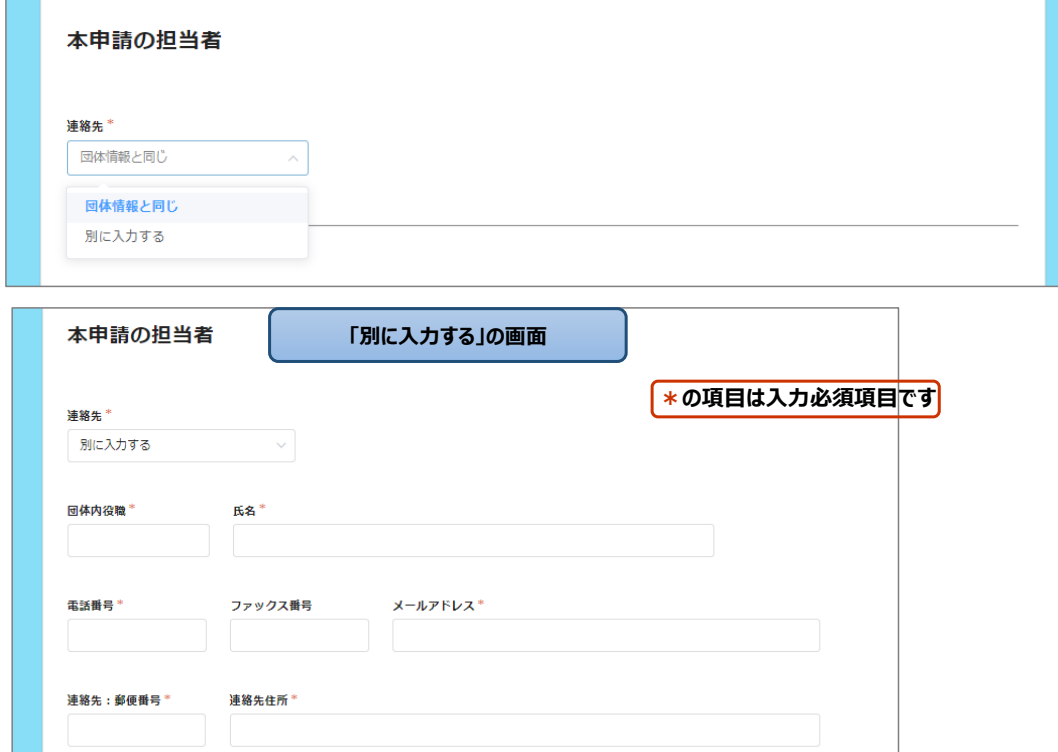

## **7) 「団体の活動について」を入力してください**

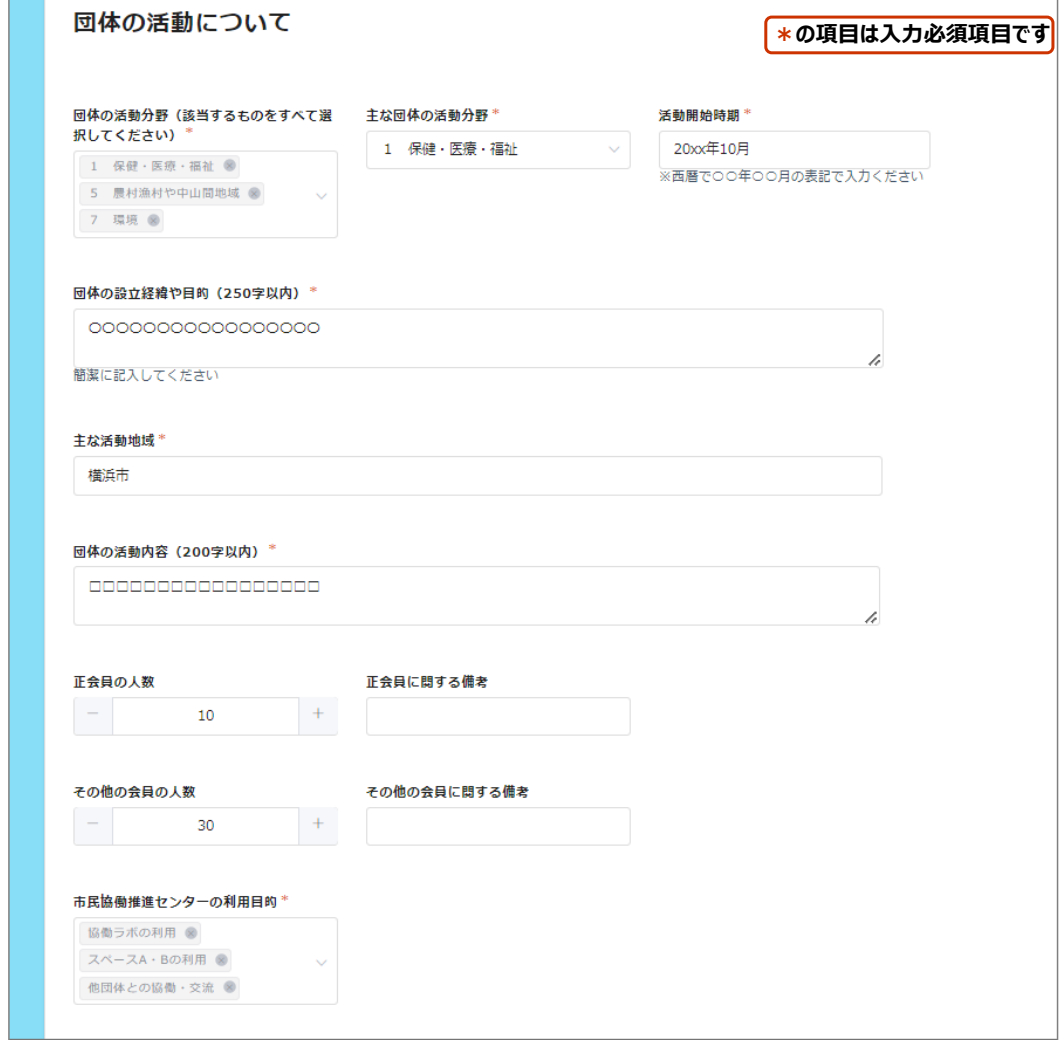

**8) 「宣誓事項」を確認して頂いたうえで、「上記の内容について・・・」をチェックし、「確認」をクリックしてください 必須項目に未入力がある場合は、その項目に移動しますので、入力してください**

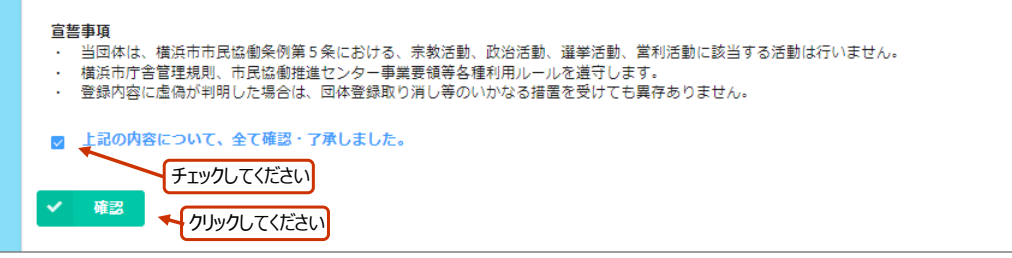

#### **9) 「確認」クリックすると、入力した内容が表示されますので入力したを内容を確認し、「確認」ボタンをクリックしてください 入力内容を修正する場合は「戻る」をクリックしてください**

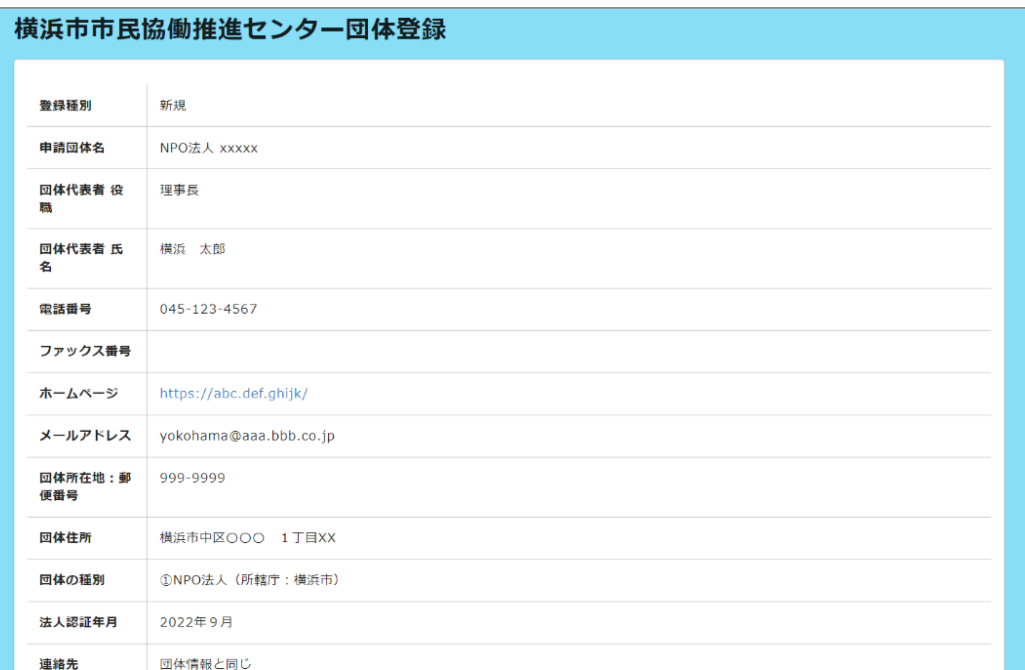

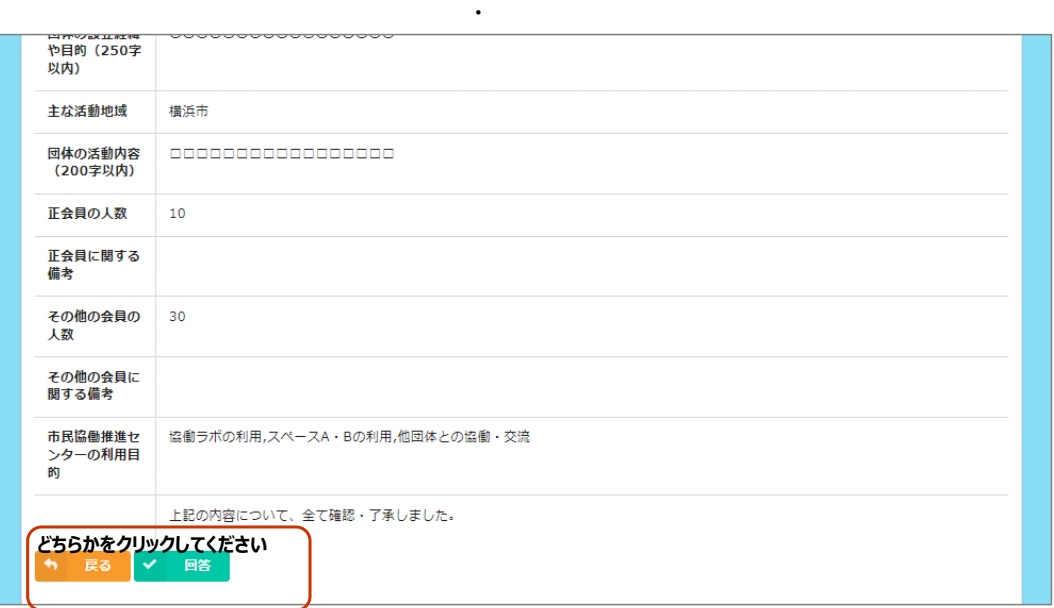

・ ・

#### **10) 以下の画面が表示されれば、新規団体登録が完了しました**

横浜市市民協働推進センター団体登録 団体登録申請フォームの入力を受け付けました。